University College Cork

# UCC Employee Self Service User Guide

Version 1.7

| Version | Changed By | Date of Change                    | <b>Reason for Change</b> |
|---------|------------|-----------------------------------|--------------------------|
| 1.0     | MODONOVAN  | 23/11/2012                        | Core Portal Pilot Group  |
|         |            |                                   | launch                   |
| 1.1     | SPOWER     | 13/03/2013                        | Core Portal launch       |
| 1.2     | SPOWER     | 01/11/2013 Annual leave policy ar |                          |
|         |            |                                   | Core Portal update       |
| 1.3     | SPOWER     | 19/01/2015                        | Payslip Rollout – Update |
| 1.4     | SPOWER     | 02/02/2015                        | Browser Update           |
| 1.5     | MODONOVAN  | 12/10/2015                        | Core upgrade             |
| 1.6     | SPOWER     | 25/08/2017                        | Support changes          |
| 1.7     | RKELLY     | 04/02/2021                        | Software Upgrade         |

### Contents

| How to Access UCC Employee Self Service (ESS) | 1  |
|-----------------------------------------------|----|
| UCC Employee Dashboard & Navigating Options   | 3  |
| My Time Self Service                          | 4  |
| Work Week (Calendar)                          | 11 |
| My Balances                                   | 12 |
| My Profile                                    | 16 |
| Employee Detail                               | 17 |
| Contacts                                      | 17 |
| Next of Kin                                   | 18 |
| Dependents                                    | 18 |
| Bank Detail                                   | 19 |
| Time Management –                             | 19 |
| Learning & Development                        | 20 |
| Support                                       | 21 |

## How to Access UCC Employee Self Service (ESS)

- 1. Type the following URL into a web browser <u>https://www.ucc.ie/en/ess/</u>
- 2. This brings you to the main UCC Employee Self Service (ESS) webpage
- 3. Click on ESS Login to access the system, enter your UCC login credentials (@ucc.ie)

|                 |                                                                      |                       | Home > Support > CORE Po | ortal                                                          |            |
|-----------------|----------------------------------------------------------------------|-----------------------|--------------------------|----------------------------------------------------------------|------------|
| In This Sec     | tion                                                                 | SAVE TO<br>FAVOURITES | CORE P                   | ortal                                                          |            |
| Home            | >                                                                    | SHARE                 | Employee Self-Service    | TESET                                                          | 9.2 CA. 52 |
| Support Details | s >                                                                  |                       | ESS                      |                                                                | The second |
| User Guides     | >                                                                    | f                     | ESS Login →              | User ><br>Guides                                               | FAQs >     |
| FAQs            | >                                                                    |                       | 57                       |                                                                |            |
|                 | Sign in<br>john.doe@ucc.ie<br>Can't access your a<br>Sign-in options | account?              | login c<br>your ei       | your @ucc.ie<br>redentials, i.e<br>mail address,<br>elect Next |            |
|                 | Problems signir<br>https://sit.ucc.ie<br>https://it.ucc.ie fo        | for help. S           |                          |                                                                |            |
|                 |                                                                      |                       |                          |                                                                |            |

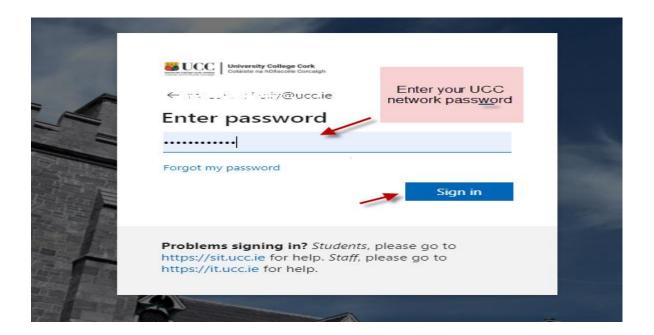

# **UCC Employee Dashboard & Navigating Options**

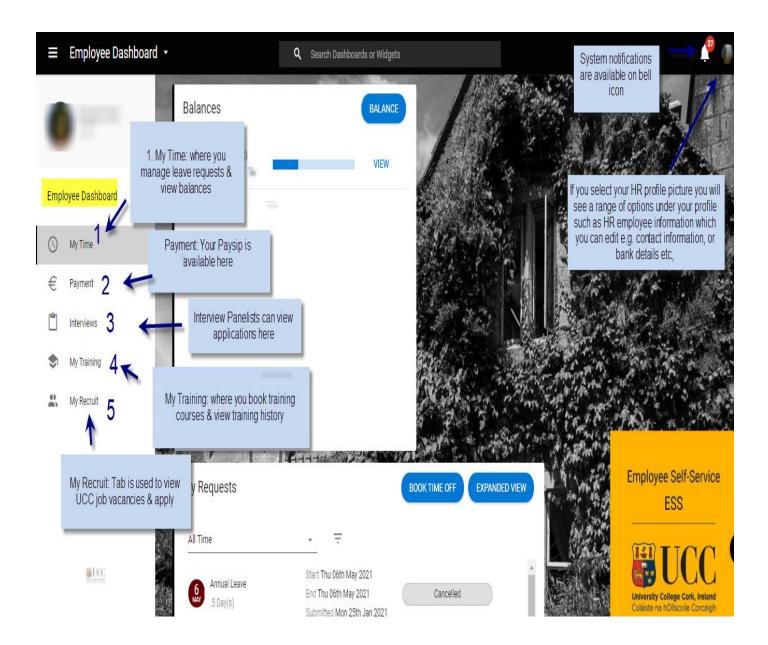

#### **My Time Self Service**

≡ Employee Dashboard ▼ Q Search Dashboards or Widgets BALANCE BOOK TIME OFF EXPANDED VIEW Balances My Requests Annual Leave (Current) All Time Ξ VIEW Employee Dashboard 16.00 days Start Thu O6th May 2021 Annual Leave End Thu O6th May 2021 Submitted My Time 5 Day(s) Submitted Mon 25th Jan 2021 € Payment Start Thu 25th Mar 2021 Annual Leave End Fri 26th Mar 2021 Cancelled 2 Day(s) ٣ Interviews Submitted Mon 25th Jan 2021 Start Tue 26th Jan 2021 My Training Annual Leave End Tue 26th Jan 2021 Submitted 5 Dey(s) Submitted Mon 95th Jan 2021 My Recruit 03 (B) 1-3 of 87 177 Work Week

Click on the My Time tab from the Employee Dashboard as shown below

#### **Employee Dashboard – My Time**

The following appears when you select My Time

- Balances [e.g. 9.5 days]
- My Requests [Book Time Off]
- Work week [Current weekly calendar, the hours displayed are generic & do not reflect individual work shifts]

#### My Requests [Book Time Off]

Book Time Off allows you to

- Book Annual Leave
- Cancel or edit any of the above Leave which has been submitted though ESS only

#### **Book Annual Leave**

- 1. Click on Book Time Off under My Requests \*
- 2. The following screen appears

| ← Employee Da                             | Requests                        | .t.r.t.                          |           |   |        |
|-------------------------------------------|---------------------------------|----------------------------------|-----------|---|--------|
| Employee Dashboard > N<br>Create New Leav |                                 |                                  |           |   |        |
| Leave Type *                              | -                               | Part Day                         |           |   |        |
| Start Date *<br>12-Jan-2021               |                                 | End Date *<br>12-Jan-2021        |           |   |        |
| Comments*                                 |                                 |                                  |           |   |        |
| Balance Informa                           |                                 | Allowance                        | Requested |   | Booked |
|                                           |                                 |                                  |           | × |        |
|                                           | ve Type – Anni<br>calendar icon | ual Leave<br>to choose a start o | late      |   |        |
| Create N                                  | ew Leave Re                     | equest                           |           |   |        |

| Leave Type *                  |             |   |
|-------------------------------|-------------|---|
| •                             | Part Day    |   |
| Annual Leave                  |             |   |
| Sick Leave (Casual Paid 100%) | End Date *  |   |
|                               | 12-Jan-2021 | Ē |

| Comments | 0- |   |   | -  |     | _ |
|----------|----|---|---|----|-----|---|
|          | 60 | m | m | er | TT: |   |

5. Is this part day leave?

a. Slide to select part day

b. This will allow you to book a half day leave in either the morning or evening in the Time of Day field.

| ÷   | Employee Dashboard                             |            |   |  |           |
|-----|------------------------------------------------|------------|---|--|-----------|
|     | ok Time Off<br>loyee Dashboard > Book Time Off |            |   |  | ACTIONS - |
| С   | reate New Leave Request                        |            |   |  | Â         |
|     | we Type*<br>nual Leave                         | * Part Day | * |  |           |
|     | rt Date *<br>-Jan-2021                         | Ē.         |   |  |           |
| Tir | ne of Day                                      |            |   |  |           |
| Sel | ect Morning or Evening                         | _          |   |  |           |
| Pa  | rt of Day                                      | *          |   |  |           |
| Sel | ect Part Of This Day                           |            |   |  |           |
| Co  | mments                                         |            |   |  |           |
|     |                                                |            |   |  | ×         |
|     |                                                |            |   |  | SUBMIT    |

- 6. Otherwise for full day enter an End Date for the leave
- 7. You can choose to add <u>a commenta comment</u> for further information if you wish
- 8. Click on Submit on bottom right to send the request to your designated Line Manager

| Book Time Off                      |            |           |        |
|------------------------------------|------------|-----------|--------|
| Employee Dashboard > Book Time Off |            |           |        |
|                                    |            |           |        |
| Create New Leave Request           |            |           |        |
| Create New Leave Request           |            |           |        |
| Leave Type *                       |            |           |        |
| Annual Leave                       | Part Day   |           |        |
|                                    |            | _         |        |
| Start Date *                       | End Date * |           |        |
| 25-Mar-2021                        |            |           |        |
|                                    |            |           |        |
|                                    |            |           |        |
| Comments                           |            |           |        |
|                                    | —          |           |        |
|                                    |            |           |        |
|                                    |            |           |        |
|                                    |            |           |        |
| Delence Information                |            |           |        |
| Balance Information                |            |           |        |
| Name                               | Allowance  | Requested | Booked |
|                                    |            |           |        |
| Annual Leave (Current)             | 22.00      | 0.00      | 0.00   |
|                                    |            |           |        |
|                                    |            |           |        |

\*Just to note you can also access the Book Leave Screen from the Working Week menu, by selecting Actions & then Book

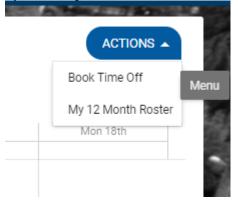

#### What Happens Next?

Once a leave request has been submitted through ESS it may take up to 10 minutes for the request to be processed and sent via email to the Line Manager

Your Line Manager will receive an email notification to their **@ucc.ie email address** notifying them that you have submitted an Annual Leave request and it requires action

Wed 03/02/2021 09:49 UCC HR <noreply@ucc.ie> Annual Leave request submitted. Action required.

To HRIS Support

[EXTERNAL] This email was sent from outside of UCC.

has submitted the following leave request:

Leave type: Annual Leave Start date: 04-FEB-20 End date: 04-FEB-20

For Half Day Leave: A= AM P= PM

Please login to ESS, navigate to the Approve Leave Request screen and change the status of this request as appropriat https://ess.ucc.ie

This is a system generated email. Please do not reply. ESS Support

You will also receive an email to **your** @**ucc.ie email** address verifying that your Annual Leave request has been submitted

On the My Requests widget you can observe your Annual Leave Request will be displayed initially with the status of Submitted until it has been acted upon by the leave approver.

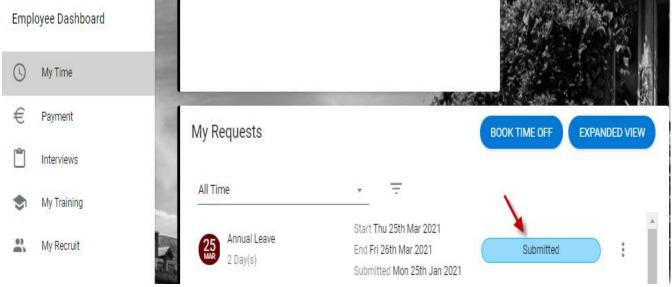

Once your manager has approved the submitted leave you will receive an email confirming the approval to **your** @**ucc.ie** email address

Wed 03/02/2021 10:42 UCC HR <noreply@ucc.ie> Your Annual Leave request has been Approved То HRIS Support [EXTERNAL] This email was sent from outside of UCC. The following leave request has been Approved by Employee: Leave type: Annual Leave Start date: 13-JAN-21 End date: 15-JAN-21 For Half Day Leave: A= AM P= PM For further information, please login to ESS and select the 'View My Leave Request Enquiry' option. https://ess.ucc.ie This is a system generated email. Please do not reply. ESS Support On ESS you will also see the status of your leave request has been changed to Approved on the My Requests widget once it has been acted on. My Requests BOOK TIME OFF **EXPAI** All Time Ŧ Start Thu 25th Mar 2021 Annual Leave **DR** End Eri 26th Mar 2021

| 2 Day(s)                  | Submitted Mon 25th Jan 2021                                                     | Submitted |
|---------------------------|---------------------------------------------------------------------------------|-----------|
| Annual Leave<br>.5 Day(s) | Start Tue 06th Oct 2020<br>End Tue 06th Oct 2020<br>Submitted Mon 12th Oct 2020 | Approved  |
| Annual Leave<br>.5 Day(s) | Start Wed 23rd Sep 2020<br>End Wed 23rd Sep 2020                                | Approved  |

Your Annual Leave Balance on the Balances widget will also updated to reflect the days you have booked. Select Balance to view the details of your annual leave for the current period

| Balances                             | BALANCE |
|--------------------------------------|---------|
| Annual Leave (Current)<br>16.00 days | VIEW    |

<u>Please note that once online leave has been approved and the date of leave has passed then any</u> possible amendment or cancellation must be requested <u>directly from the Leave</u> <u>Approver/Manager</u>

#### Work Week (Calendar)

| ork Week              |         |               |               |               |               |                                     |
|-----------------------|---------|---------------|---------------|---------------|---------------|-------------------------------------|
| )6-Feb-21 - 12-Feb-21 | - < >   | ÷             |               |               |               | Book Time Off<br>My 12 Month Roster |
| Sat 6th               | Sun 7th | Mon 8th       | Tue 9th       | Wed 10th      | Thu 11th      | Fri 12th                            |
|                       |         | 09:15 - 17:00 | 09:15 - 17:00 | 09:15 - 17:00 | 09:15 - 17:00 | 09:15 - 17:00                       |

- a. Click on the Action icon as highlighted to view the 12 month roster or to book leave (opens leave screen described in time module)
- b. The following screen appears and shows the calendar for 12 months from current period
- c. You can view absences taken, booked, company and public holidays on this calendar

| ÷ | Employee Dashboard                                                                                                    |                                                                                                    |                                                                                                    |
|---|----------------------------------------------------------------------------------------------------|----------------------------------------------------------------------------------------------------|----------------------------------------------------------------------------------------------------|
|   | ly 12 Month Roster<br>nployee Dashboard > My 12 Month Roster                                                                                                    |                                                                                                    |                                                                                                    |
| F | My Time and Attendance Calendar                                                                                                    |                                                                                                    |                                                                                                    |
|   | Calendar Colour Key                                                                                                    |                                                                                                    |                                                                                                    |
|   | Absence Taken**                                                                                                    | Absence Booked**                                                                                                    | Absence Requested**                                                                                                    |
|   | Company Holiday                                                                                                    | <ul> <li>Work Day</li> </ul>                                                                                                    | Rest Day                                                                                                    |
|   |                                                                                                    | **Hatching indicates a part day for these                                                                                                    | absences                                                                                                    |
|   | 12 Month Roster           February 2021           Sat Sun Mon Tue Wed Thu Fri           01         02         03         04         05           06         07         08         09         10         11         12           13         14         15         16         17         18         19           20         21         22         23         24         26         28           27         28         14         15         16         17         18         19 | March 2021           Sat         Sun         Mon         Tue         Wed         Thu         Fri           0         01         02         03         04         05           06         07         08         09         10         11         12           13         14         15         16         17         18         19           20         21         22         23         24         25         26           27         28         29         0         1         1 | April 2021           Sat         Sun         Mon         Tue         Wed         Thu         Fri           03         04         05         06         07         08         09           10         11         12         13         14         15         16           17         18         19         20         21         22         23           24         25         26         27         28         29         30 |
|   | May 2021           Sat         Sun         Mon         Tue         Wed         Thu         Fri           01         02         03         04         05         06         07           08         09         10         11         12         13         14           15         16         17         18         19         20         21           22         23         24         25         26         27         28           29         30         31                 | June 2021           Sat         Sun         Mon         Tue         Wed         Tue         Fri           01         02         03         04         05         06         07         08         09         10         11           12         13         14         15         16         17         18           19         20         21         22         23         24         26           28         27         28         29         30         4                       | July 2021           Sat Sun Mon Tue Wed Thu Fri           01 02           03 04 05 08 07 08 09           10 11 12 13 14 15 08           17 18 19 20 21 22 23           24 25 26 27 28 29 30           31                                                                                                    |
|   | August 2021           Sat         Sun Mon Tue Wed Thu         Fri           01         02         03         04         05         06           07         08         09         10         11         12         13           14         15         16         17         19         10         00                                                                                                    | September 2021           Sat         Sun         Mon         Tue         Wed         Thu         Fri           01         02         03         04         05         06         07         08         09         10           14         12         12         14         15         14         15         14         17                                                                                                    | Sat         Sun         Mon         Tue         Wed         Thu         Fri           02         03         04         05         08         07         08           00         10         11         12         12         14         45                                                                                                    |

d. The color legend at the top of the calendar explains the content in the calendar i.e. Absence taken, Absence booked etc.

## My Balances

| 09:15 - 17:00         09:15 - 17:00         09:15 - 17:00         09:15 - 17:00         Resting           ANLE         1.00         ANLE         1.00         09:15 - 17:00         09:15 - 17:00         09:15 - 17:00         09:15 - 17:00         09:15 - 17:00         Resting |                  |      | 09:15 - 17:00 | 09:15 - 17:00 | 09:15 - 17:00 | Resting | Resting |
|----------------------------------------------------------------------------------------------------|------------------|------|---------------|---------------|---------------|---------|---------|
|                                                                                                    |                  |      |               |               |               |         |         |
|                                                                                                    |                  |      |               | 1             |               |         | 1       |
|                                                                                                    | y Balances       | Q    |               |               |               |         |         |
| My Balances ရ                                                                                                    |                  |      | -             |               |               |         |         |
| My Balances                                                                                                    | nual Leave (Curr | 8.00 |               |               |               |         |         |
| 18.00                                                                                                    | iual Leave (Curr | days |               |               |               |         |         |

My Balances widget shows your leave balances for each Annual balance activated

Balances Click on the Balance button as in sceenshot to view summary information on your leave balances

| Balances                             | Left Click<br>BALANCE |
|--------------------------------------|-----------------------|
| Annual Leave (Current)<br>16.00 days | VIEW                  |
|                                      |                       |
|                                      |                       |
|                                      |                       |
|                                      |                       |

a. You will be able to see information on the following **Balances**:

| My Balances<br>Employee Dashboard > My Balances |                            |      | _                                               |           | Unused leave may be carried over, note a max of 10 days |           |                 |                  |
|-------------------------------------------------|----------------------------|------|-------------------------------------------------|-----------|---------------------------------------------------------|-----------|-----------------|------------------|
| Active                                          | Y                          |      | Your Annual L<br>Entitiement ap<br>under Allowa | pears     | for a Fulltime employee                                 | PastLeave | Future<br>Leave | Overall balance  |
| Balance                                         | Open Period                | Туре | Status                                          | Allowance | Carried Over                                            | Taken     | Booked          | Balance + Booked |
| Annual Leave (Current)                          | 01-Jul-2020 to 30-Jun-2021 | Days |                                                 | 22.00     | 1.50                                                    | 7.50      | 0.00            | 16.00            |

Or to access a different view, click on View next to Annual Leave under the Balances widget

|   | BALANCE |
|---|---------|
| _ | VIEW    |
|   | _       |

For further information on **UCC Annual Leave Policy** and Historic Annual Leave approval and usage forms please see the HR Website <u>http://www.ucc.ie/en/hr/</u>

# View My Payslips

Your payslip may be view on the Payment tab

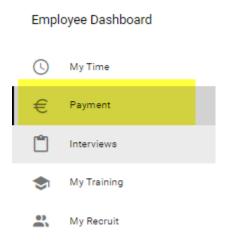

You will see a summary of your monthly salary, to see further details such as PAYE click on Full Payslip

| My Payslips       | VIEW ALL     |
|-------------------|--------------|
| 22nd January 2021 | FULL PAYSLIP |

View All will allow you to access previous payslips

Any queries on your payslip may be directed to the Payroll office by emailing payrollqueries@ucc.ie

#### What information is available in My Profile

My Profile (Employee Detail) gives access to the following

- Next of Kin View & Update details
- Contacts View & Update details
  - o My Address Details personal address View & Update details
- Dependent Detail View & Update details
- Bank Detail View only

## How to Access My Profile

Click on the My Profile option from the menu with your initials on the upper right corner

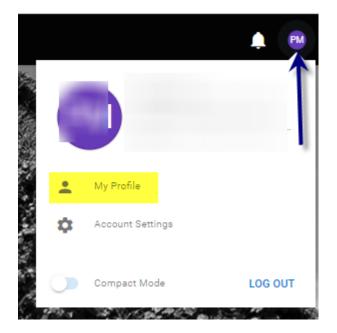

## **Employee Detail**

| ^ | EMPLOYEE DETAIL |
|---|-----------------|
|   | Contacts        |
|   | Next Of Kin     |
|   | Dependants      |
|   | Bank Detail     |
| ~ | TIME MANAGEMENT |

LEARNING AND DEVELOPMENT

#### Contacts

#### My Contact Details

Mobile Number

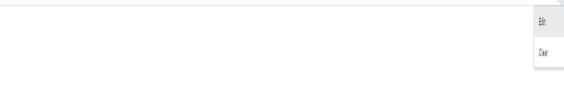

- a. My Contact Details holds contact phone numbers
- b. These can be updated by clicking on the **Edit** option available on the ellipsis
- c. Make any necessary changes and choose Save

#### Next of Kin

- a. This allows you to view and also update information held re Next of Kin
- b. You can add details like name and address and Save

#### **Dependents**

a. This gives access to view & update existing dependent details and also Add New dependent details

| <ul> <li>EMPLOYEE DETAIL</li> </ul> | My Dependants |               |        |                     |                  |             |     |
|-------------------------------------|---------------|---------------|--------|---------------------|------------------|-------------|-----|
| Contacts                            |               |               |        |                     |                  |             | ADD |
| Next Of Kin                         | Name          | Date of Birth | Gender | Relationship        | Country of Birth | Nationality | 1   |
| Dependents                          |               |               |        | NOTHING TO SEE HERE |                  |             | /   |
| Bank Detail                         |               |               |        |                     |                  |             |     |

- b. Click the View/Edit button to the right of the screen to view or edit individual details
- c. The following screen appears
- d. Click into any field and update as needed

| Name*    |   | Date Of Birth * | Country Of Birth* | • | Child No | * |
|----------|---|-----------------|-------------------|---|----------|---|
| Gender*  | • | Relationship*   | <br>Nationality * | • |          |   |
| Comments |   |                 |                   |   |          |   |

e. Click Save

#### Bank Detail -

- a. This is view only and shows your payroll bank account details
- b. Please contact <u>payrollqueries@ucc.ie</u> if you have questions on your Bank Account info

| ^ | EMPLOYEE DETAIL | My Bank Detail |
|---|-----------------|----------------|
|   | Contacts        | Account Type   |
|   | Next Of Kin     | Pay            |
|   | Dependants      |                |
|   | Bank Detail     |                |

## Time Management –

LEARNING AND DEVELOPMENT

 $\sim$ 

a. Allows you to view balance information, leave requests, a full record of your time and attendance

| ~ | EMPLOYEE DETAIL     | Balance Information    |      |  |
|---|---------------------|------------------------|------|--|
| ^ | TIME MANAGEMENT     |                        |      |  |
|   | Balance Information | Active                 |      |  |
|   | Attendance Details  | Balance                | Ope  |  |
|   | Leave Requests      | Annual Leave (Current) | 01-, |  |
|   |                     |                        |      |  |

## Learning & Development

a. This will provide a summary of your training history

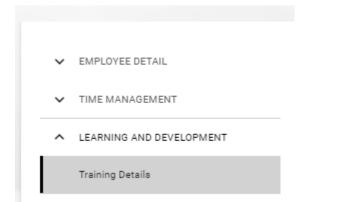

# Support

To log a ticket with ESS Support

- click on the following link https://servicedesk.ucc.ie
- choose the ess@ucc option
- submit your query/issue